# **pure::variants Server Administration Manual**

# pure-systems GmbH

Version 4.0.17.685 for pure::variants 4.0 Copyright © 2003-2019 pure-systems GmbH 2019

# **Table of Contents**

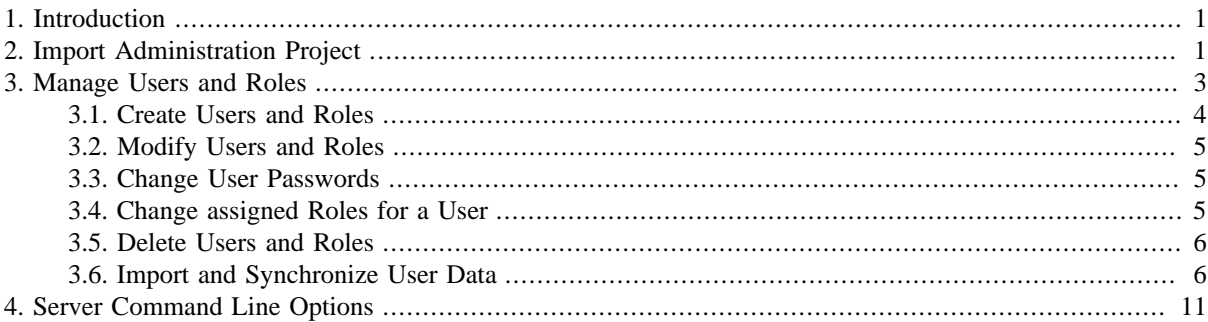

# <span id="page-0-0"></span>**1. Introduction**

The pure::variants Server Administration allows the administration of the users and roles for a pure::variants model server. It provides an editor to create/delete/modify/import users and roles and assign users to roles and vice versa. These operations require administrative access rights. The access to the user management data of the pure::variants model server is realized by the special administration project "ADMIN".

A printable version of this document is available.

# <span id="page-0-1"></span>**2. Import Administration Project**

To import the administration project (ADMIN) of a pure::variants model server, right-click in the "Variant Projects" view and select "Import..." from the context menu.

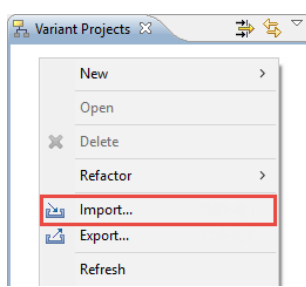

#### **Figure 1. Import from Context Menu**

Select "Variant Server Project" item from the list and click "Next".

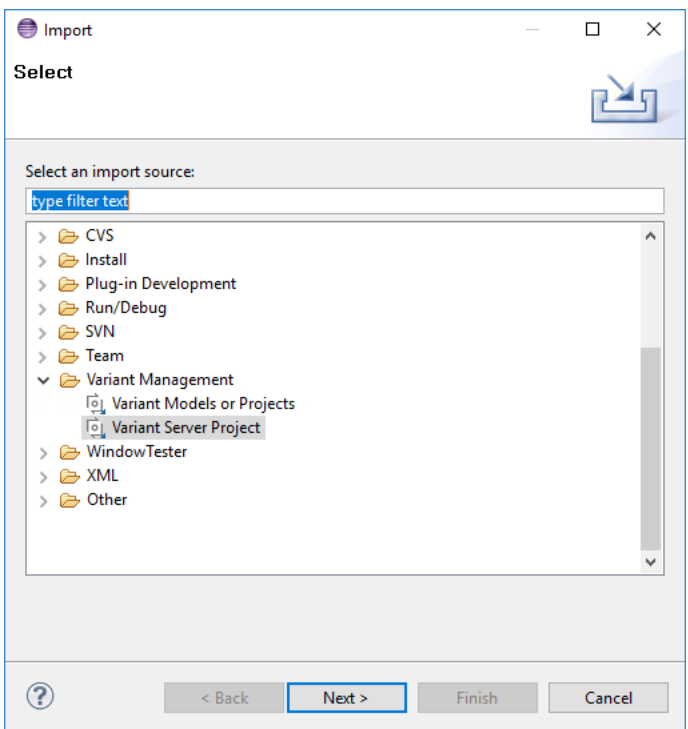

#### **Figure 2. Import Variant Server Project**

The next wizard page contains a combo box with all "Available Servers". You can choose one of them and after selection a connection is opened to the selected server. If you cannot see the server you want to administrate in the list, click the "Add server" button. A dialog pops up which allows you to enter a short description of the server and its url in the form "http://servername:port" or "https://servername:port".

#### **Figure 3. Add a new pure::variants Model Server**

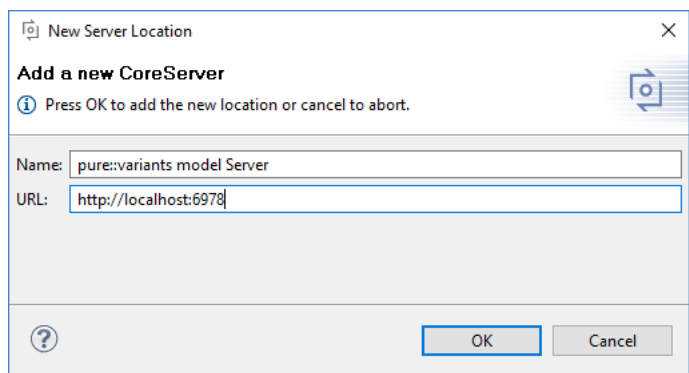

After entering the values of the server, click "OK". If the values are correct and the server is running, a login dialog pops up. If the server was started the first time after installation, only the build-in user "system" exists and has to be used to log into the server. This user has a predefined password and MUST BE CHANGED immediately after starting up the server the first time (all pure::variants Server installations share this initial password). Keeping this password renders the server insecure. Please see the "pure::variants Server Quick Installation Guide" for the password.

After authentification was successfull, a list of all projects for the selected server is shown in the dialog. You are not allowed to import projects with red (lock) icons because you don't have permissions on them. If the "ADMIN" project has a green (folder) icon, select it and click "Finish" (otherwise contact the server administrator).

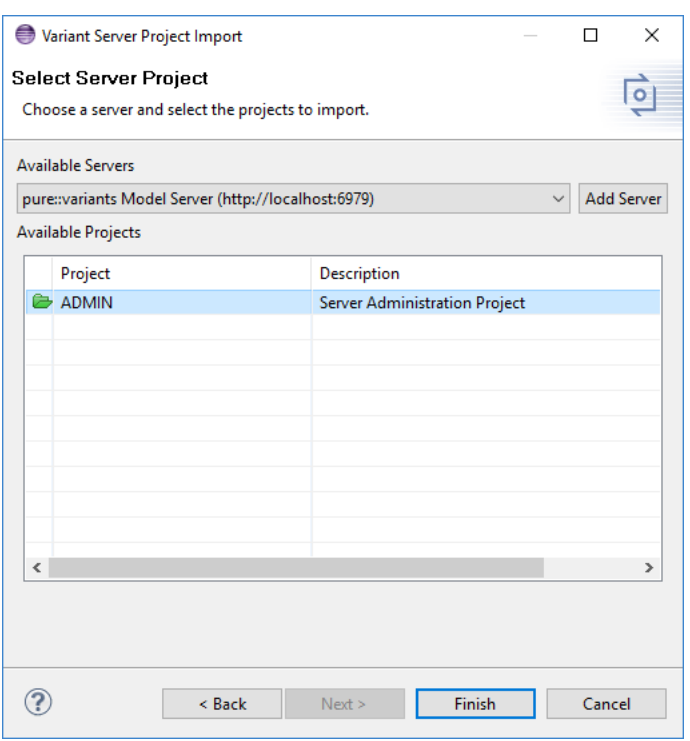

**Figure 4. pure::variants Model Server and Project Selection Page**

# <span id="page-2-0"></span>**3. Manage Users and Roles**

To manage users and roles double-click the "User Management" item in the "ADMIN" project.

**Figure 5. Open User Management**

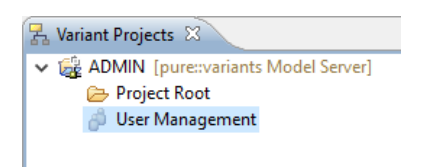

The "User Management" editor opens and shows all available users in the left table. Initially after installation there is only one user. This is the build-in user "system".

**Figure 6. "UserManagement" Editor**

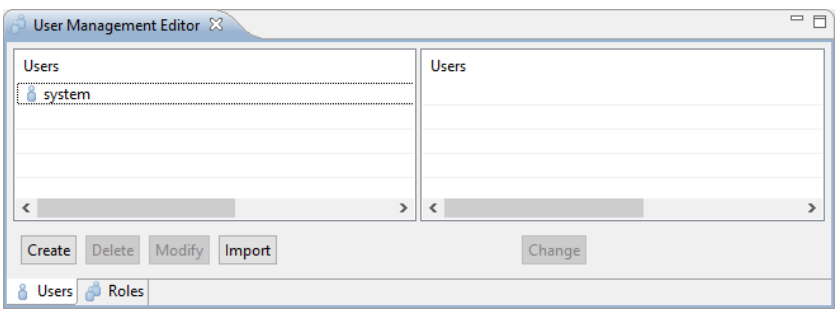

If you select a user in the table, the right table shows all roles assigned to this user. Initially there are two roles named "Administrators" and "Others".

**Figure 7. Selected User**

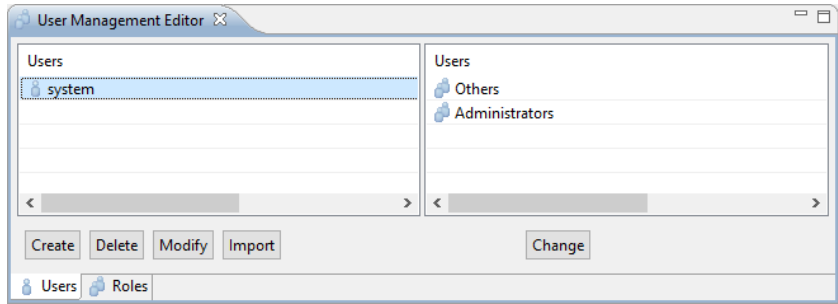

## <span id="page-3-0"></span>**3.1. Create Users and Roles**

To create a new user click the "Create" button on the lower left of the editor. A dialog pops up where you can enter the name (i.e. username), real name, and description of the user. The bottom of the dialog shows two lists where you can assign the user to existing roles. The left side of the list shows all available roles. The right side shows all roles which are already assigned. You can assign the user to a role by selecting the role on the left side and click the "==>" button, or simply by double-clicking on a role on the left side. To remove a user from a role you need to select the role on the right side and click the " $\leq$ =" button, or double-click on the role.

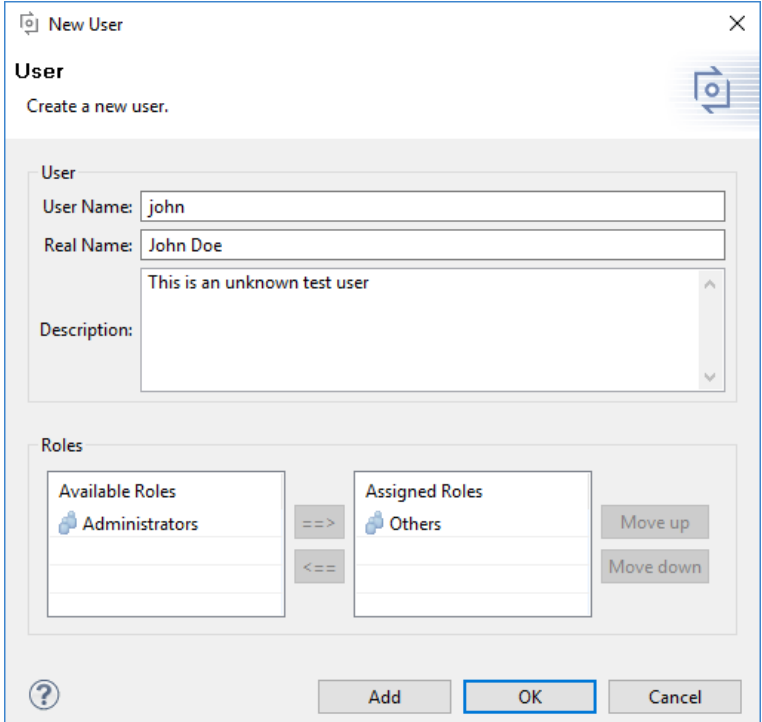

**Figure 8. Create a new User**

To create more than one user click the "Add" button after entering the user data of the first user. This creates the first user with the given data and clears the dialog values. You are now able to create another user. Clicking the "OK" button just creates the user and closes the dialog. The newly created user is shown in the left table of the "User Management" editor.

#### **Figure 9. New created User**

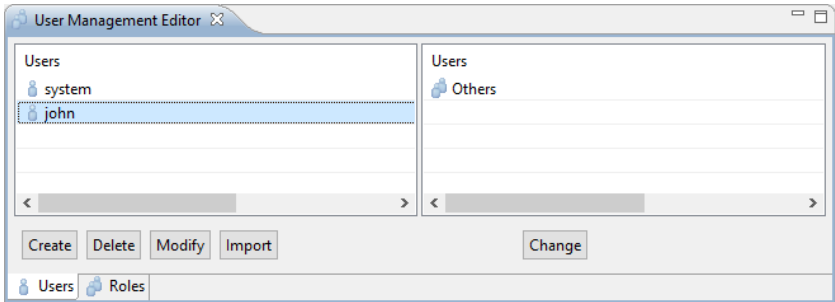

Creating a role works the same way like creating a user. You only have to select the "Roles" tab on the lower left part of the editor.

### <span id="page-4-0"></span>**3.2. Modify Users and Roles**

To modify a user select the user in the left table of the editor and click the "Modify" button (or double-click the user). The modification dialog opens which is the same dialog as for creating users. Clicking the "OK" button applies the modifications for the selected user.

### <span id="page-4-1"></span>**3.3. Change User Passwords**

To change a user's password right-click the user in the "User Management" editor and choose "Change Password" from the context menu. A dialog opens where you have to enter the new password twice, and then apply it by clicking "OK".

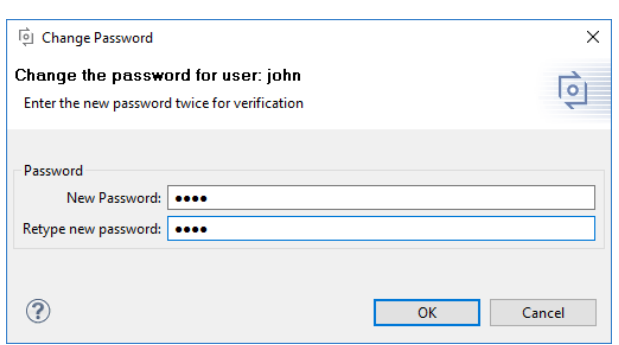

#### **Figure 10. Change User Password**

## <span id="page-4-2"></span>**3.4. Change assigned Roles for a User**

To change the assigned roles of a user, select the user in the left table of the "User Management" editor and click the "Change" button below the role list. The role assignment dialog opens showing the available and already assigned roles. To assign a role double-click it in the "Available roles" list or select it and use the "=>" button. Apply the changes by clicking "OK". The changes take effect after the next login of the user.

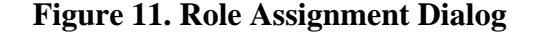

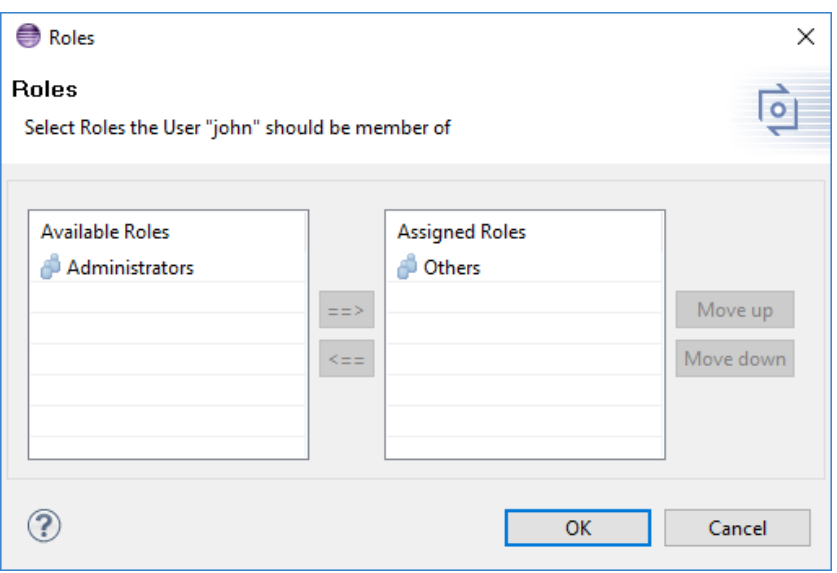

### <span id="page-5-0"></span>**3.5. Delete Users and Roles**

To delete an existing user select the user in the "User Management" editor and either click the "Delete" button below the user list or press the "Del" key on the keyboard. After clicking "Yes" in the confirmation dialog the selected user is deleted and removed from its assigned roles.

#### **Figure 12. Delete Dialog**

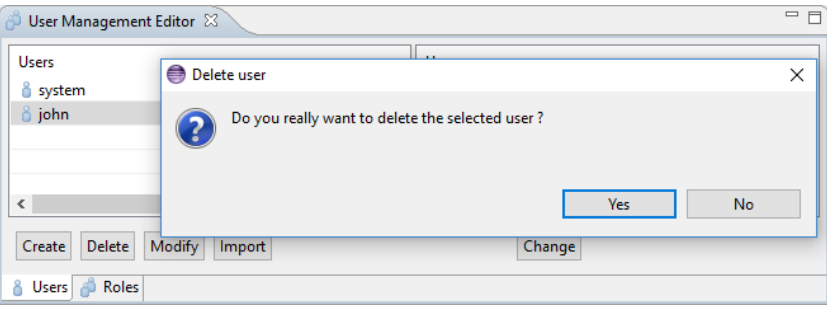

#### **Note**

For the correct function of the clients the user management information has to be readable by all users.

## <span id="page-5-1"></span>**3.6. Import and Synchronize User Data**

pure::variants supports the import of external user data. It is possible to import users, roles, and role assignments. To import user data click the "Import" button below the left table of the "User Management" editor, or select and right-click the users and roles in the "User Management" editor and choose "Synchronize" from the context menu. On the "Users" tab a user import is performed. On the "Roles" tab a role import is performed. A "User Data Import" wizard opens up and allows the administrator to define the import settings.

Currently LDAP is supported as external user data source. See [the section called "Import User Data from LDAP".](#page-6-0)

After finishing the "User Data Import" wizard the import is performed and the result is presented in another dialog. The administrator has to select the user data which shall be imported to the "User Management" project. After finishing the dialog the user data is applied.

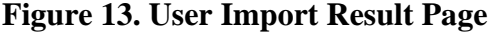

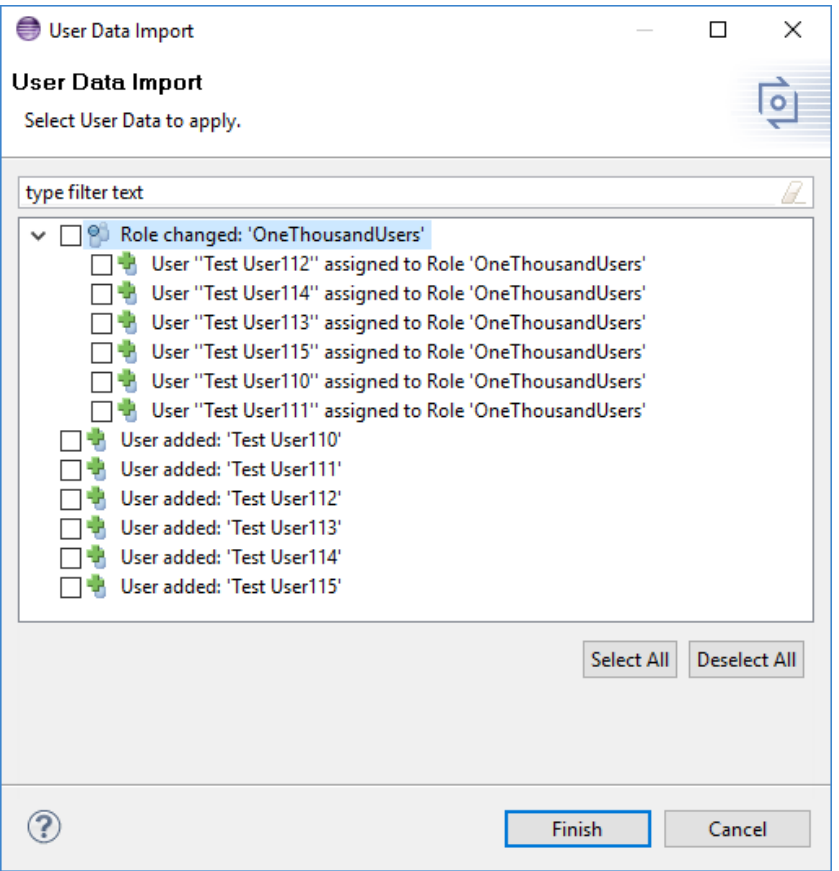

#### <span id="page-6-0"></span>**Import User Data from LDAP**

To import user and role data from an LDAP directory, the URL of the LDAP server needs to be entered, according to RFC 2255 supporting protocols "ldap" and "ldaps" (e.g. "ldaps://ad.company.com:636").

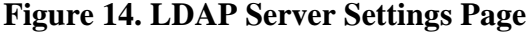

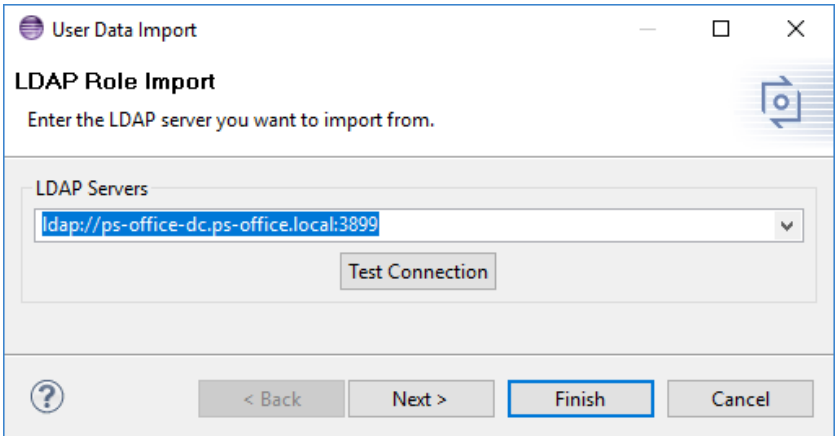

The connection to the LDAP server can be tested by clicking button "Test Connection". This will open a login dialog where you have to enter the LDAP bind-user and password. The bind-user usually needs to be entered with its full distinguished name (e.g. "uid=username,cn=users,dc=company,dc=com").

To change the used LDAP bind-user and password, just click the "Test Connection" button again.

The next wizard page allows to enter the LDAP directory specific settings for accessing the user and role data.

## **Note**

Please ask your LDAP directory administrator for the correct settings for your LDAP directory.

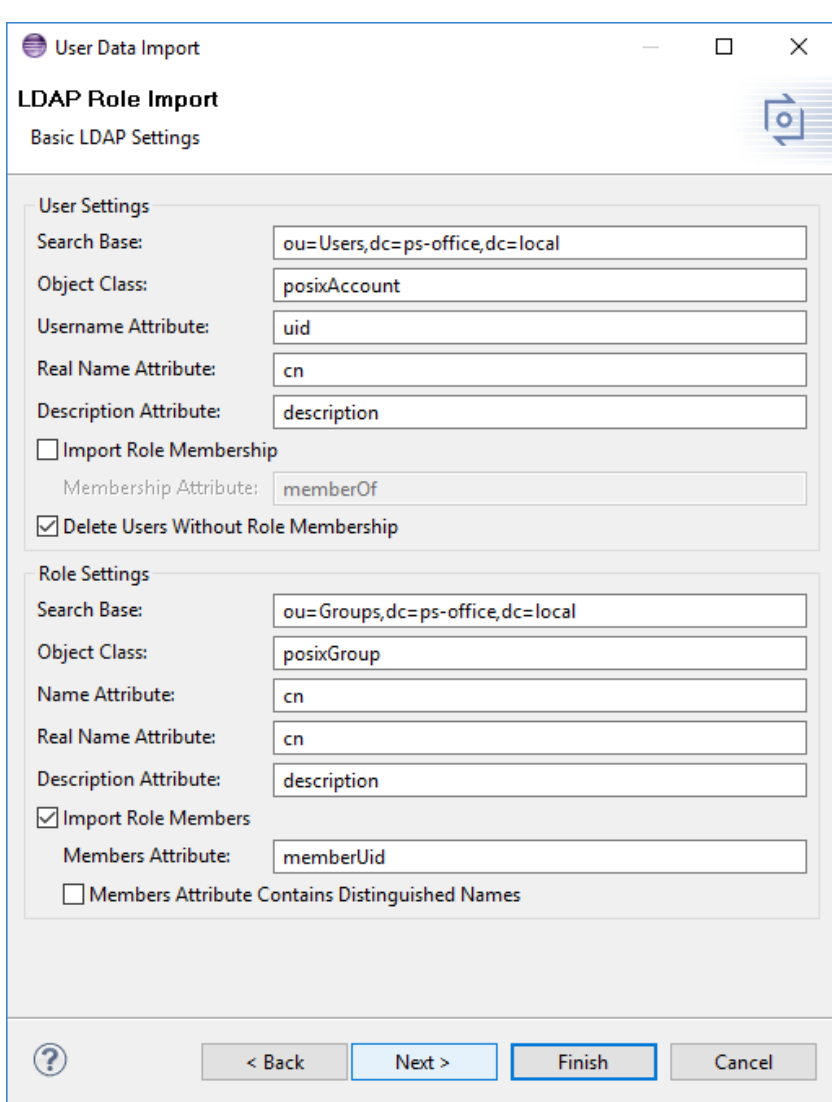

### **Figure 15. LDAP Basic Settings Page**

Following settings are required to access user data in the LDAP directory.

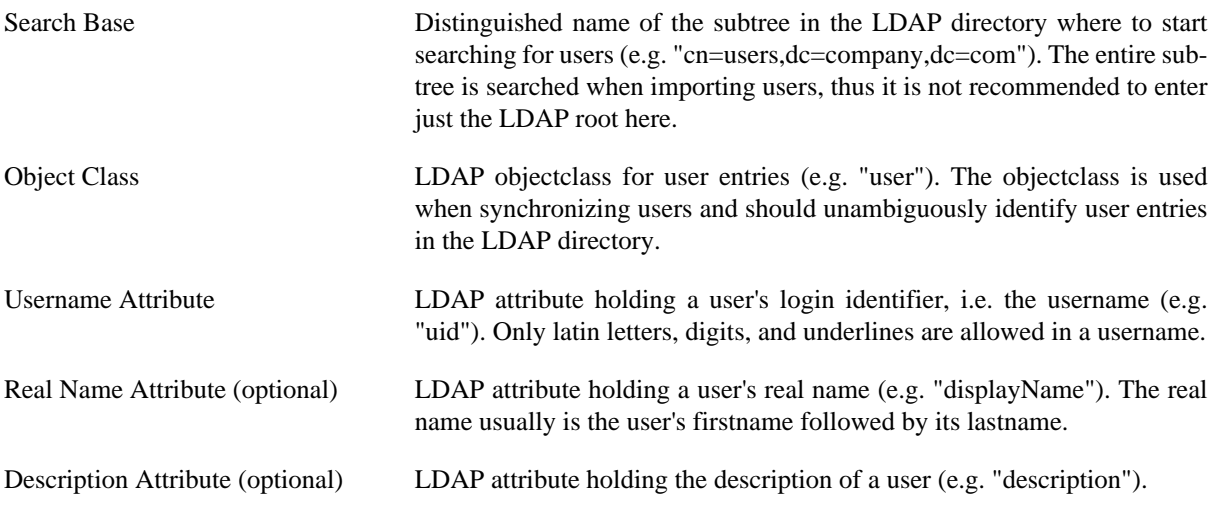

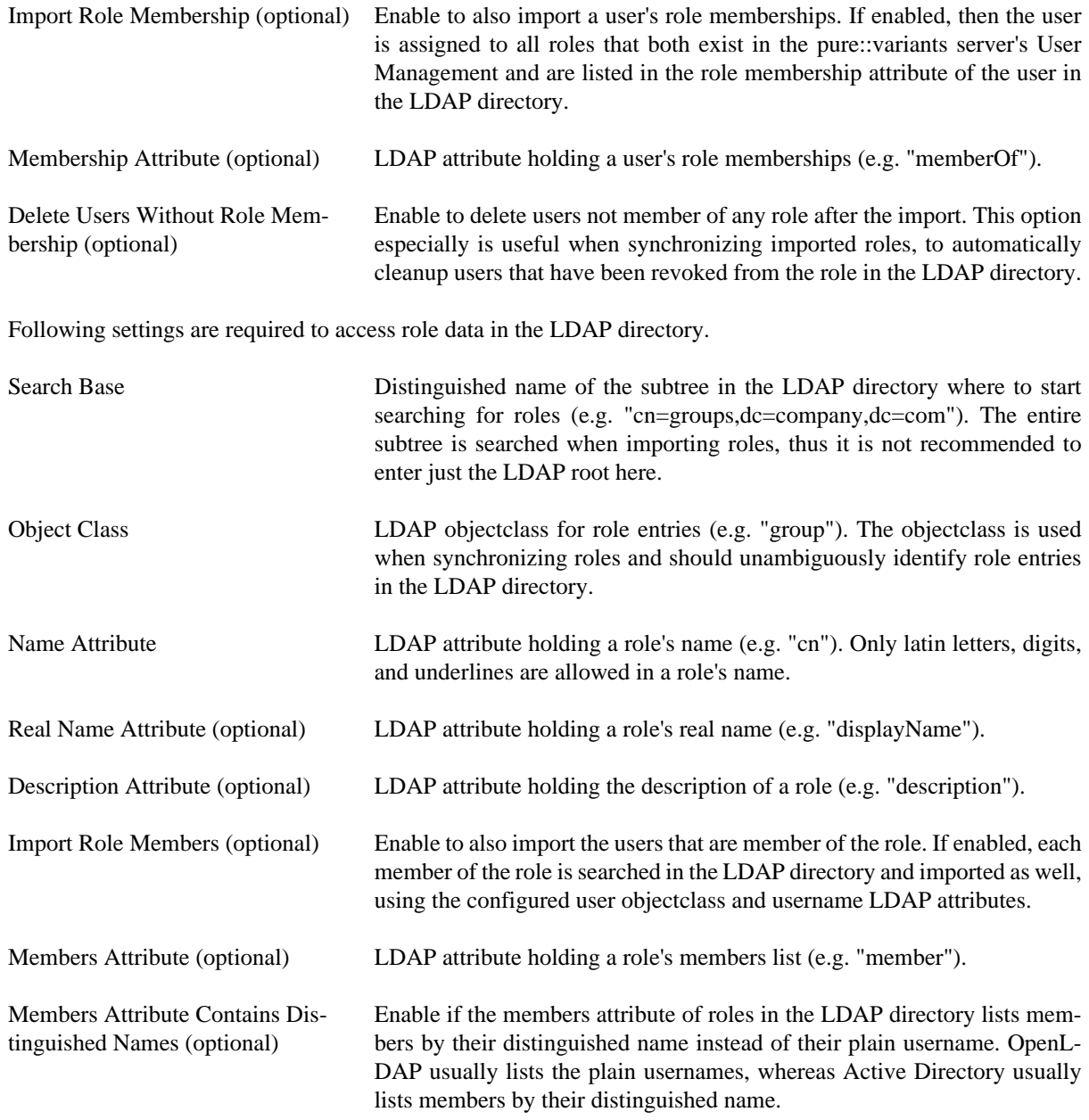

On the final wizard page the LDAP search operation is set up. You can leave all the defaults except for the search filter.

#### **Note**

Please discuss the search settings with your LDAP directory administrator to ensure that the resulting search operation will not have any negative impact on the overall performance of the LDAP directory.

If importing users or roles, a suitable LDAP search filter needs to be entered according to RFC 2254 section 4. If importing users then this filter must match users in the LDAP directory, otherwise it must match roles.

If synchronizing users or roles, then this filter is constructed automatically using the configured user or role objectclass and name LDAP attributes. It is not possible to enter a search filter in this case.

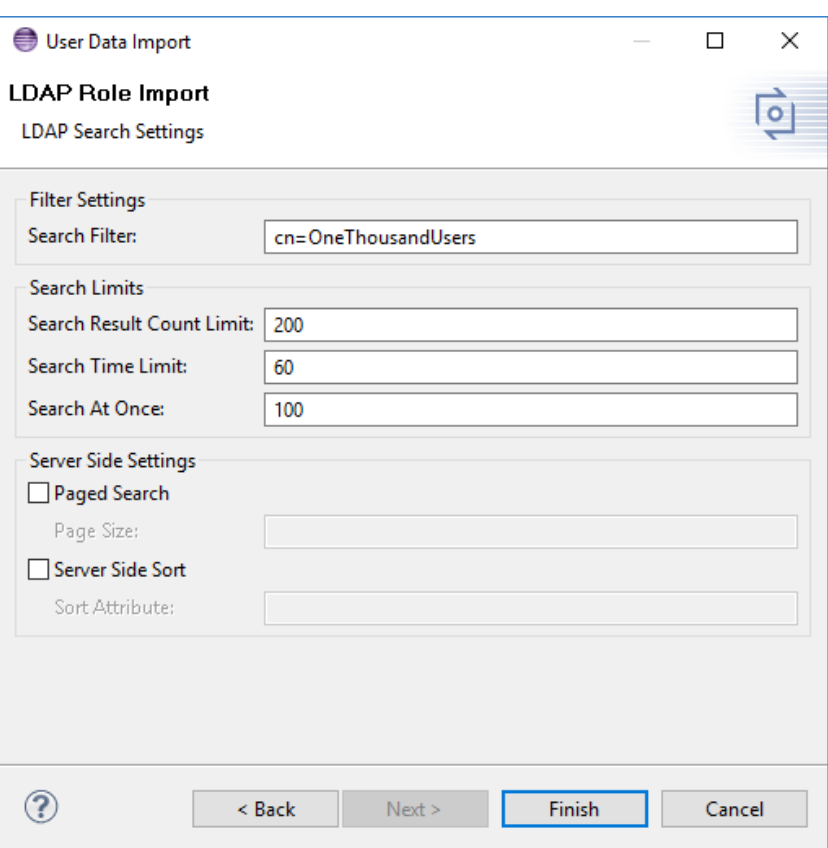

#### **Figure 16. LDAP Search Settings Page**

Following search limits can be configured.

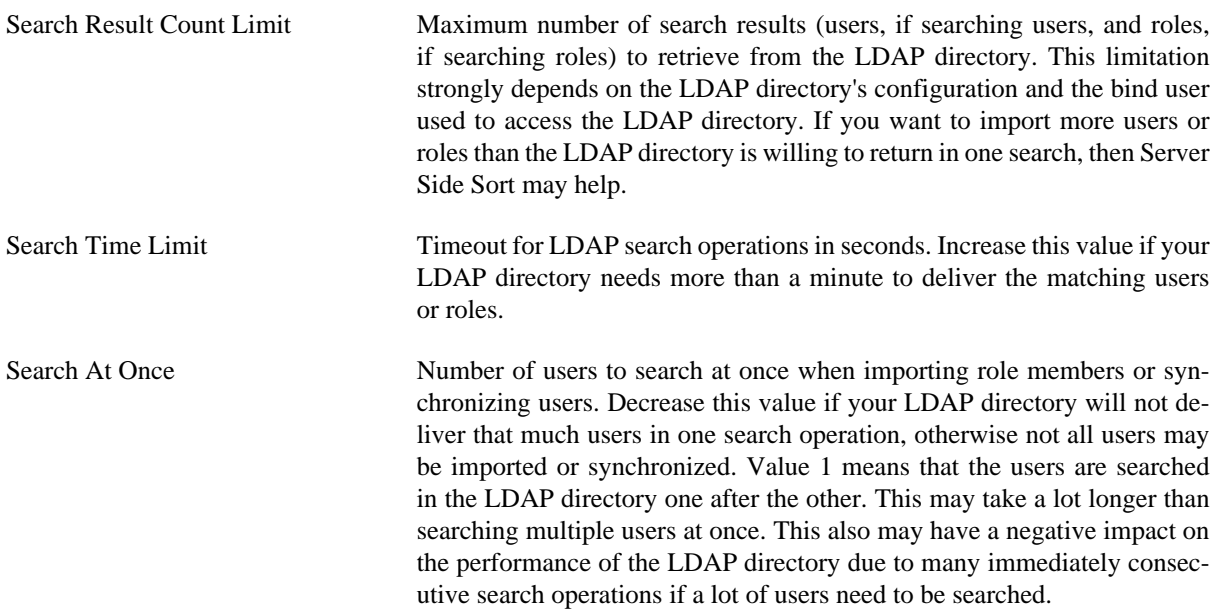

Following LDAP server extensions are supported.

#### **Note**

The LDAP server has to support these extensions in order to use them. Please ask your LDAP administrator if these extensions are supported before using them. The search operation will fail if an extension is enabled but the LDAP server does not support it.

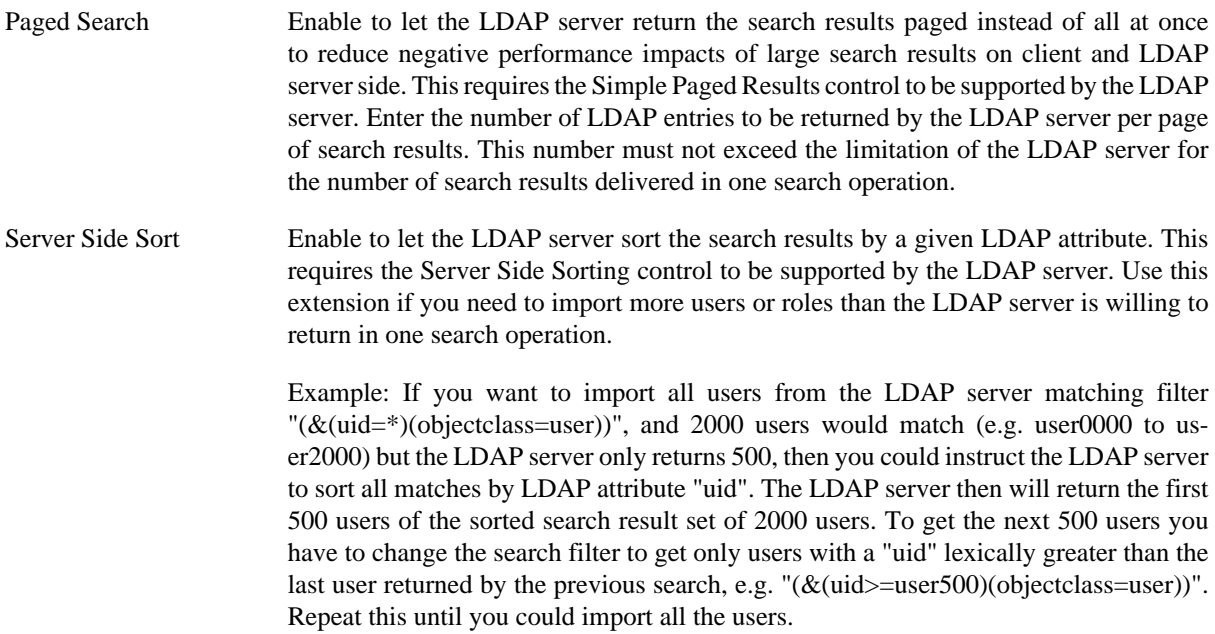

# <span id="page-10-0"></span>**4. Server Command Line Options**

Following list describes the command line options of the pure::variants server. Not all command line options may be available for your edition of the pure::variants server.

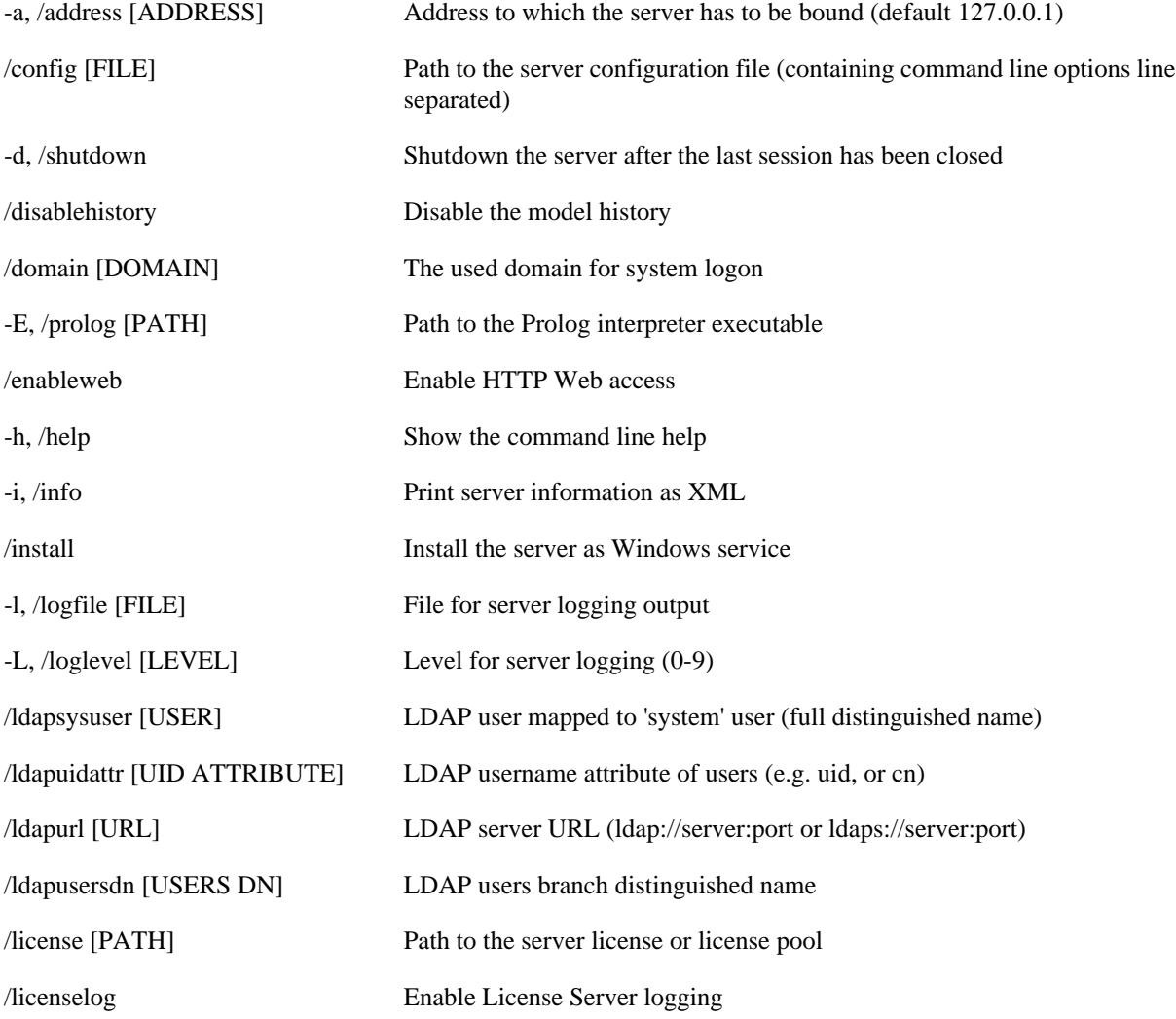

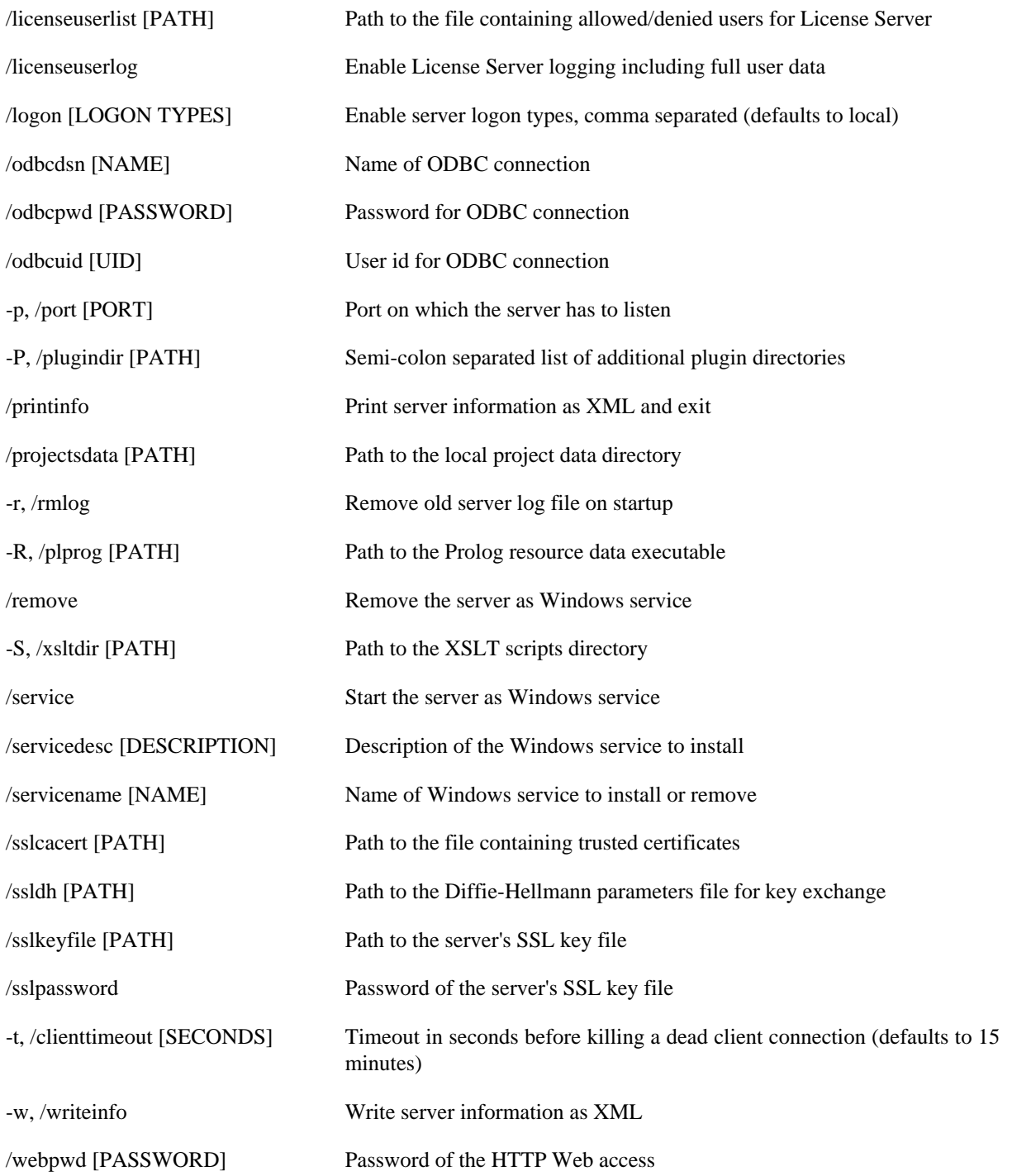

## **Note**

The prefix of the long names of the command line options differ for Linux and Windows ("--" on Linux and "/" on Windows).